## LearnIT2teach Avenue

#### **Assignment Rubrics**

Rubrics are a standard means of ensuring transparency and consistency of assessment of course tasks. Rubrics should be available to the learners with the **Assignment**. This allows learners to understand expectations and parameters of an assignment.

There are two ways to create a rubric.

6. Choose the **desired** skill folder.

- Using a template, by starting with a pre-defined assignment (See below)
- Starting from scratch with a blank document (See the section **2.4 Set Up an Assignment Rubric from Scratch**)

### **Using an Assignment Rubric Template by Starting with a Pre-Defined Assignment**

Note: if you wish to **re-use your own rubric** or a rubric you have previously restored from the repository, the easiest way is to **Duplicate** the **Assignment** which contains your rubric, and then edit the resulting **Assignment** (and its rubric, if required). The following instructions are for using a predefined rubric adapted from the **Conestoga College LINC Assessment Generating Tool.**

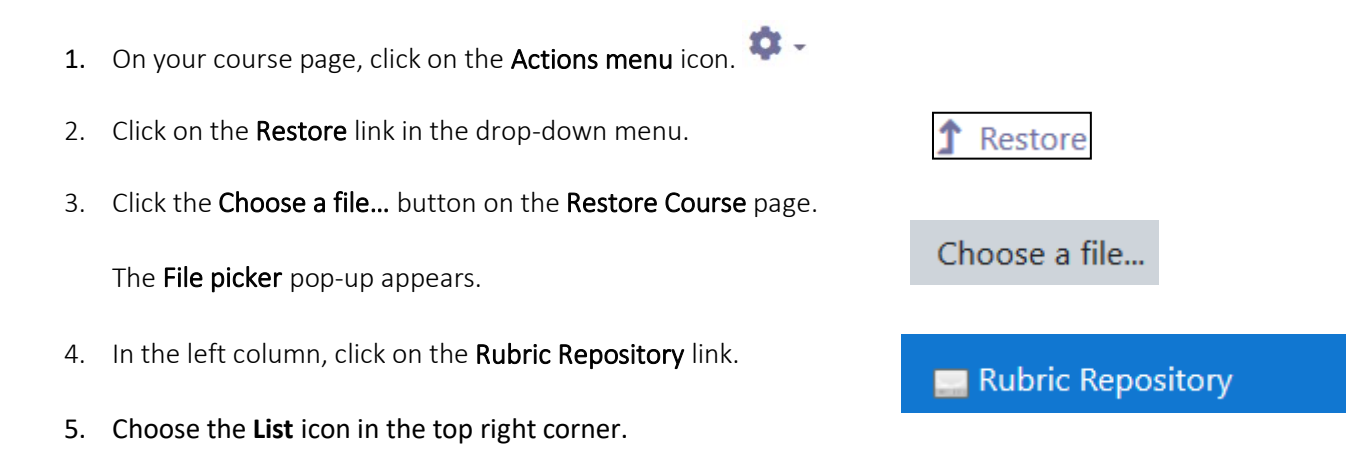

**File picker** S **m** Server files m. 這 Search **m** Recent files  $\blacksquare$  Root Upload a file **Last modified Size** Name 24/07/19, 16:43 **M** URL downloader clb3-8 speaking rubric assignments 24/07/19, 16:43 Rubric Repository clb3-8 writing rubric assignments

×

**Type** 

## Avenue l'Eternit 2teach

7. Choose the desired **CLB level folder**.

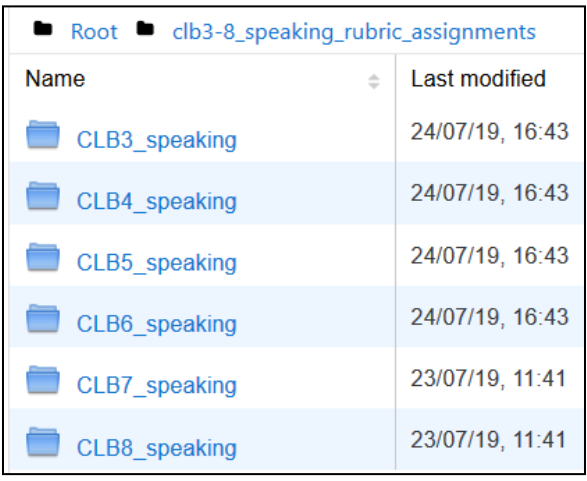

A list of **compressed files** appears. Each file contains the **rubric** adapted from the Conestoga College LINC Assessment Generating Tool, for that level and competency area.

8. Click on the desired **compressed file** with the Mbz extension.

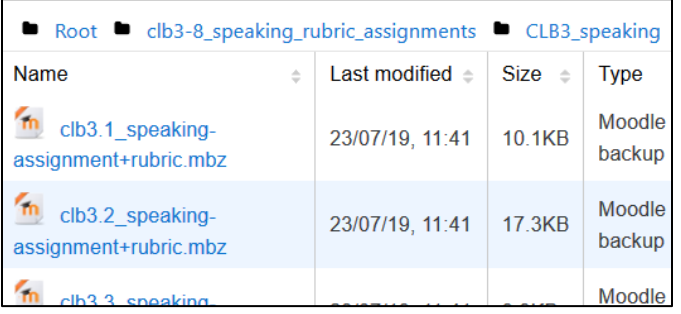

9. A File description pop up appears, click the **Select this file** button.

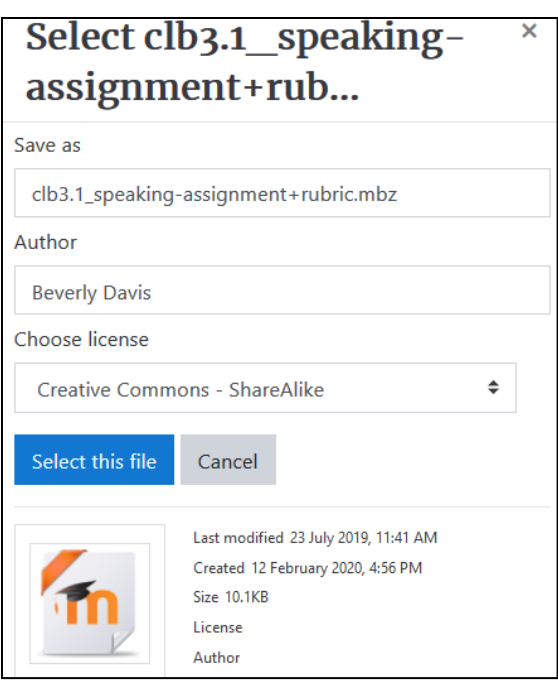

# Avenue learnit2teach

- 10. The Import a backup file page re-appears. Click on the restorebutton.
- 11. The Backup details *-* Confirm page appears.

The 7 steps of restoring a course or course elements appear at the top of this page.

1. Confirm ► 2. Destination ► 3. Settings ► 4. Schema ► 5. Review ► 6. Process ► 7. Complete

- 12. Scroll to the bottom of this page.
- 13. Click on the **Continue** button.

The **Destination** page appears.

- 14. Choose your **course**.
- 15. Click on the **Continue** button.

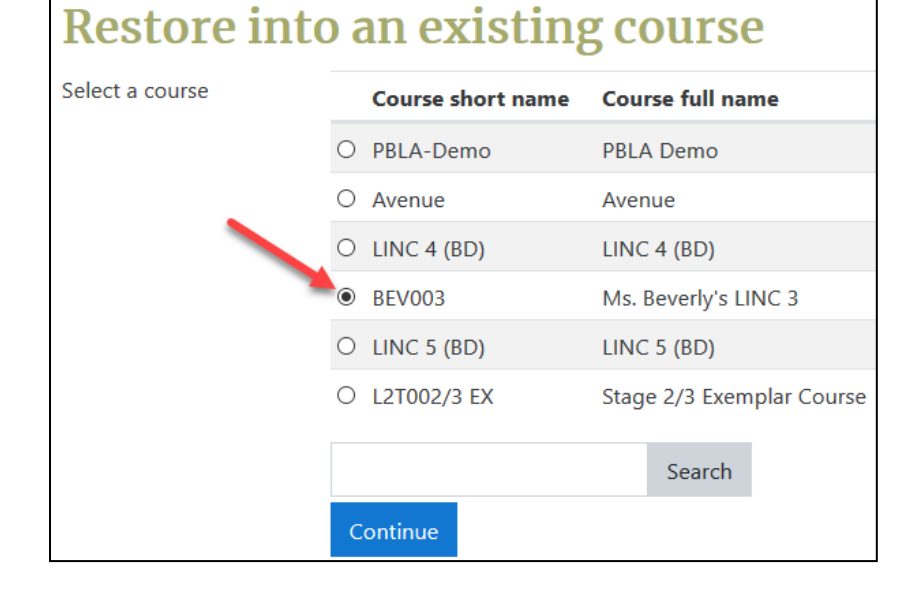

The Settings page appears.

- 16. Ensure that the **Include activities and resources** and the **Include filters** boxes are checked.
- 17. Click on the **Next** button.

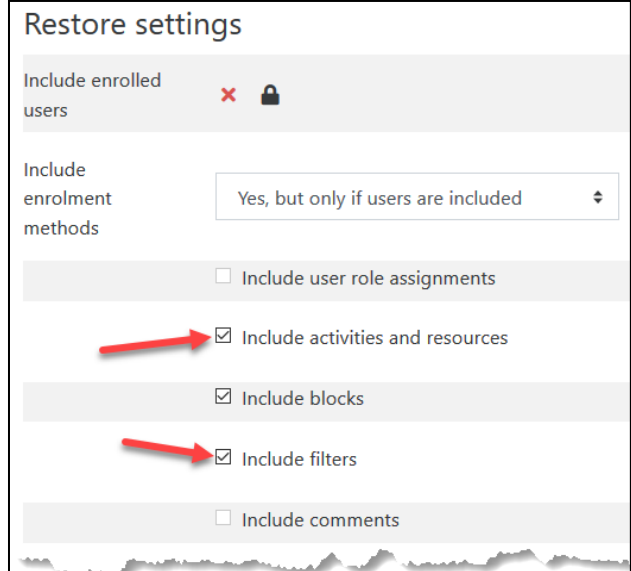

Restore

## LearnIT2teach Avenue

18. The **Schema step** page appears.

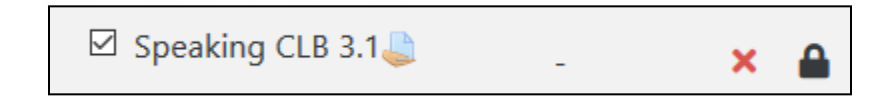

19. Click on the **Next** button.

The **Review** page appears.

- 20. Scroll down and review the **settings**.
- 21. When you are satisfied, click **Perform Restore.**
- 22. This message appears, informing that the restore is complete.

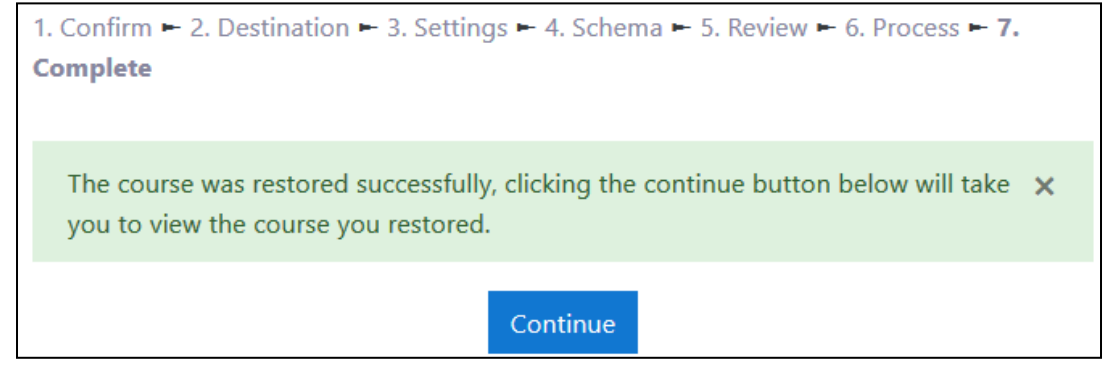

- 23. Click on the **Continue** button.
- 24. The **Rubric Assignment** appears at the bottom of the **Zero Topic** (Section 0)

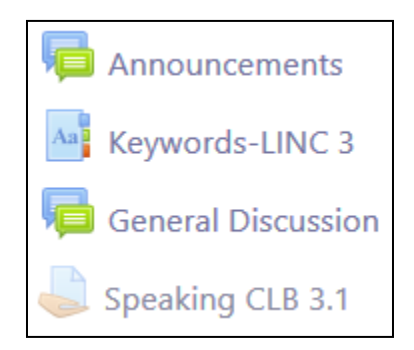

- 25. Move the **Rubric Assignment** to the desired location.
- 26. Edit the **Assignment**, replacing the **stub assignment description** with your own desired description of the assignment, and making the **Assignment** visible.

# Avenue learnit2teach

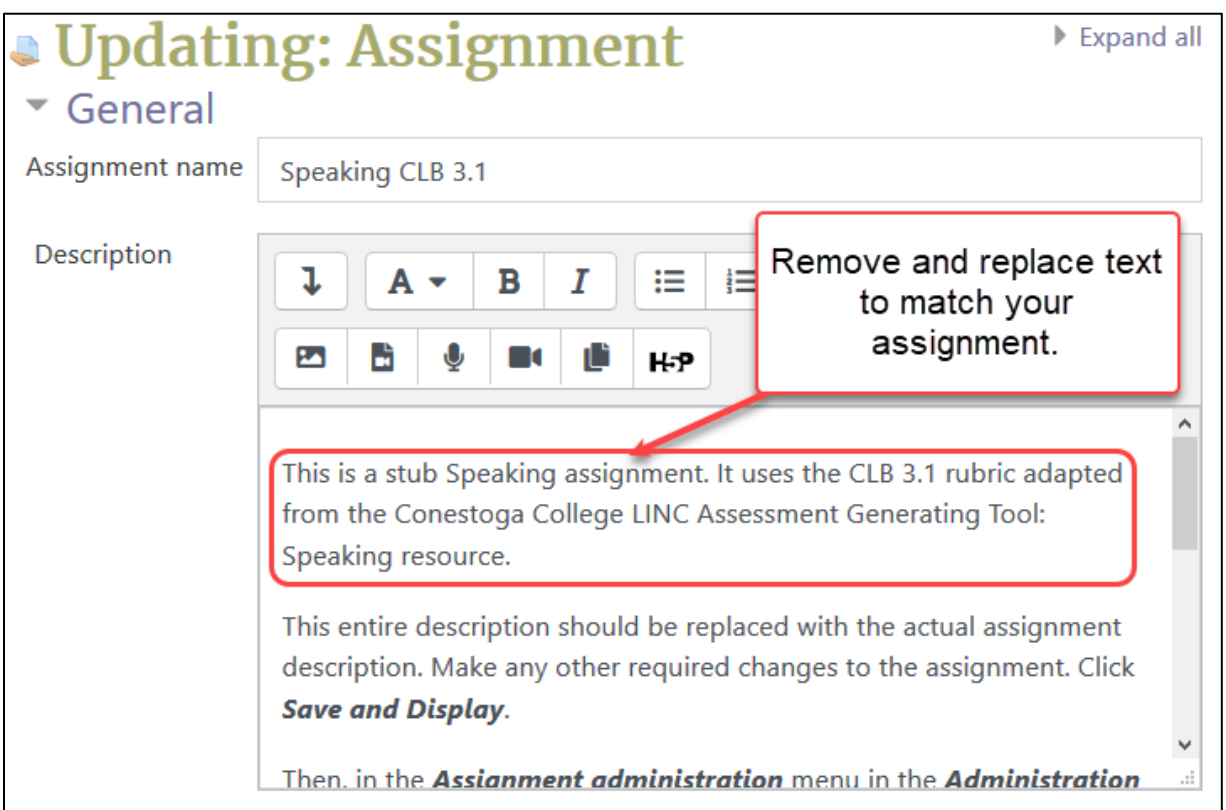

- 27. Edit the **Rubric** as desired, following the instructions in the section **2.5 Editing a Rubric.**
- 28. Use the **Switch role to...** student function to preview the activity and test out the assignment settings.

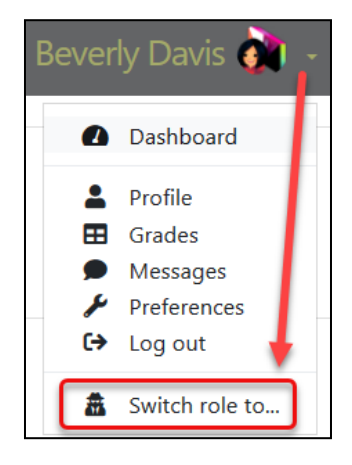